# <span id="page-0-0"></span>**GUIA DE SUPORT AL TRÀMIT PER COMUNICAR ACTIVITATS D'EDUCACIÓ EN EL LLEURE**

Acampada, camp de treball, casal de vacances, casal esportiu, colònia, estada o campus esportiu, ruta i ruta esportiva

# Índex

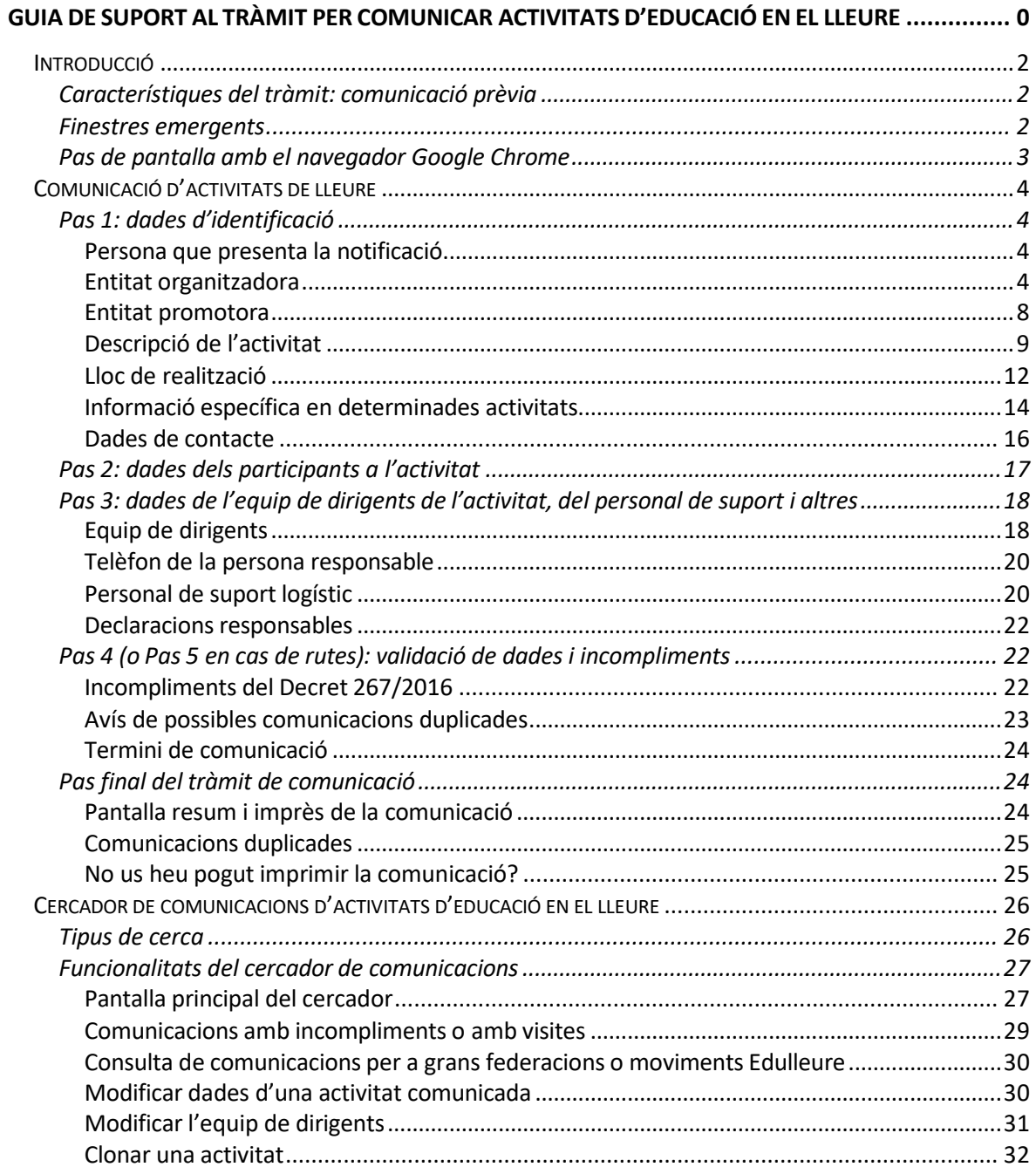

# <span id="page-2-0"></span>**Introducció**

Aquesta guia ofereix una sèrie de pautes i recomanacions per emplenar el formulari de comunicació d'activitats d'educació en el lleure d'acord amb el DECRET [267/2016,](http://portaldogc.gencat.cat/utilsEADOP/PDF/7157/1513060.pdf) de 5 de juliol, de les activitats [d'educació](http://portaldogc.gencat.cat/utilsEADOP/PDF/7157/1513060.pdf) en el lleure en les quals participen menors de 18 [anys](http://portaldogc.gencat.cat/utilsEADOP/PDF/7157/1513060.pdf) (Decret 267/2016, en endavant).

# <span id="page-2-1"></span>Característiques del tràmit: comunicació prèvia

La comunicació d'activitats d'educació en el lleure és un tràmit administratiu de comunicació prèvia d'una activitat. Això implica, d'una banda, que una activitat s'ha de comunicar abans que comenci (es pot fer en qualsevol moment i amb 7 dies d'antelació com a mínim). Fins que no ha començat, una activitat també es pot modificar. En canvi, com a norma general aquesta no es pot comunicar ni modificar amb efectes retroactius, és a dir, després que hagi començat.

D'altra banda, quan una entitat comunica una activitat, no demana permís o autorització ni necessita rebre cap resposta confirmatòria per dur-la a terme, sinó que el comprovant de la comunicació que es descarrega al final del tràmit amb un número de registre és suficient per acreditar que aquest s'ha efectuat. El fet de comunicar una activitat pressuposa que l'entitat organitzadora compleix una sèrie de requisits per garantir-ne la qualitat i la seguretat d'acord amb el que estableix el Decret 267/2016.

El formulari de [comunicació](https://web.gencat.cat/ca/tramits/tramits-temes/Notificacio-dactivitats-deducacio-en-el-lleure-en-que-participen-menors-de-18-anys?category&amp%3Bmoda=1) d'activitats és un formulari en línia que no es pot descarregar per continuar emplenant-lo més tard i té un temps d'espera limitat. Per això, es recomana tenir a mà totes les dades necessàries abans de començar a emplenar-lo, ja que, si passa molta estona, es pot perdre la informació i s'ha de tornar a començar el procés. També es pot comunicar l'activitat amb les dades disponibles i completar-la més endavant, sempre abans que comenci, a través del cercador de comunicacions d'activitats. El cercador equival a una àrea privada on queden dipositades totes les comunicacions que fa una mateixa entitat, tant de l'any en curs com d'anys anteriors.

# <span id="page-2-2"></span>Finestres emergents

Com que el formulari web de comunicació d'activitats fa servir finestres emergents, pot passar que en alguns navegadors l'opció estigui bloquejada per defecte i l'hagueu de desbloquejar prèviament per poder descarregar el formulari en PDF.

El mateix navegador pot donar l'opció de desbloquejar les finestres emergents amb un avís a la part superior de la pantalla.

El navegador Google Chrome, per exemple, mostra un avís de bloqueig de finestres emergents i una icona a la barra superior, que permet desbloquejar la pàgina web del formulari de comunicació d'activitats.

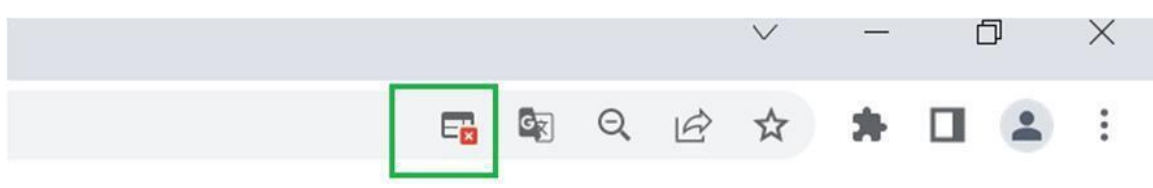

En qualsevol cas, sempre es poden consultar i recuperar les comunicacions efectuades en el darrer pas del tràmit (la pantalla resum), així com a través del cercador de comunicacions (vegeu el darrer apartat d'aquesta guia).

# <span id="page-3-0"></span>Pas de pantalla amb el navegador Google Chrome

Quan es canvia de pantalla en el formulari amb el botó de continuar la tramitació (és a dir, per anar del Pas 1 al Pas 2 i etc.), el navegador Google Chrome mostra una finestra de control amb les opcions "Surt" o "Cancel·la".

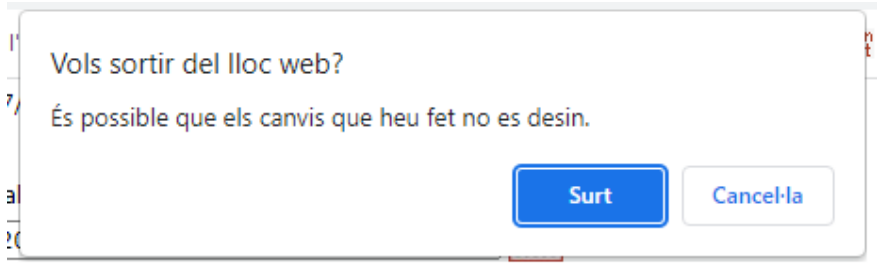

En aquests casos, per anar a la pantalla següent del formulari, s'ha de marcar l'opció "Surt".

# <span id="page-4-0"></span>**Comunicació d'activitats de lleure**

#### <span id="page-4-1"></span>Pas 1: dades d'identificació

#### <span id="page-4-2"></span>**Persona que presenta la notificació**

En aquest apartat s'identifica la persona que presenta la comunicació d'activitats.

#### <span id="page-4-3"></span>**Entitatorganitzadora**

En l'apartat de dades de l'entitat organitzadora s'han de posar les dades de l'entitat jurídica o persona física que organitza l'activitat, d'acord amb l'article 1 del Decret 267/2016.

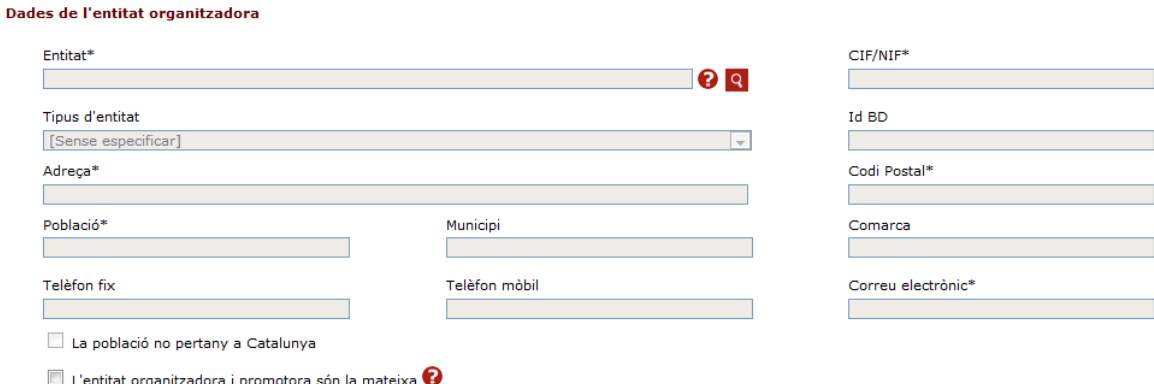

Els camps de dades de l'entitat organitzadora apareixen ombrejats en gris, ja que no s'han d'emplenar directament, sinó fent servir la lupa que dona accés al cercador d'entitats.

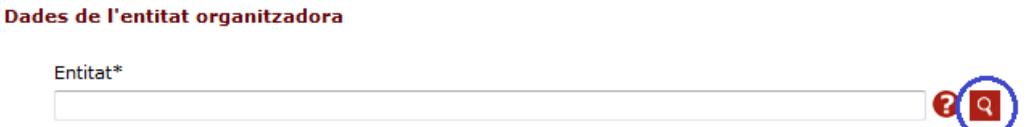

Quan una entitat no inscrita en el Cens d'entitats juvenils comunica una activitat per primera vegada, s'ha de registrar en la base de dades, de manera que se li assigna un número d'identificació començat per "NC", com s'explica més endavant.

Si ja s'ha comunicat alguna activitat amb anterioritat, no cal donar-se d'alta una altra vegada: en clicar a la lupa, s'obrirà una finestra emergent amb un cercador d'entitats amb diferents paràmetres de cerca.

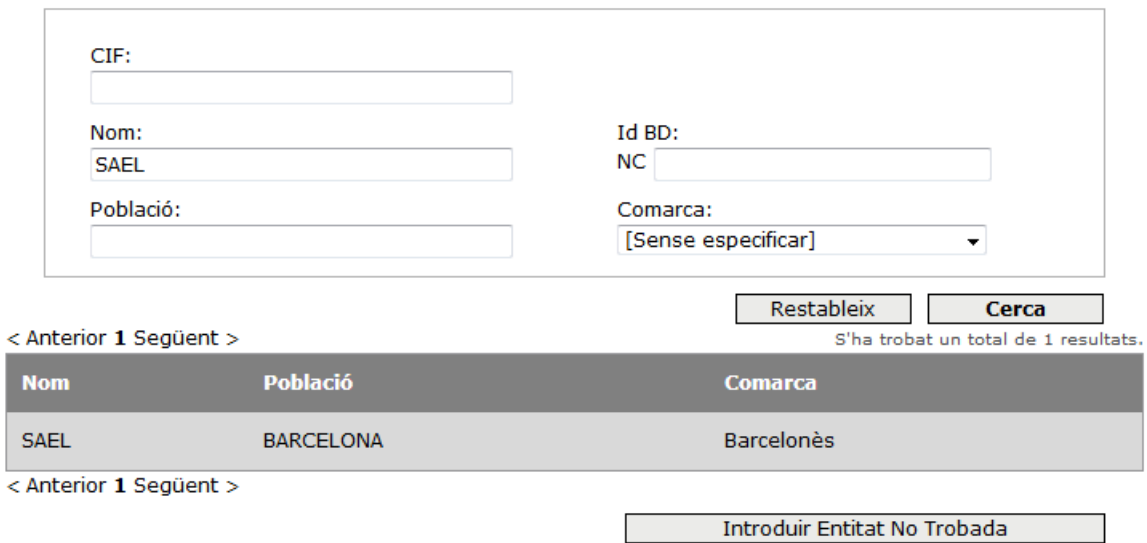

Al seleccionar una entitat en el desplegable, la finestra emergent es tanca i els camps ombrejats del formulari principal s'emplenen automàticament.

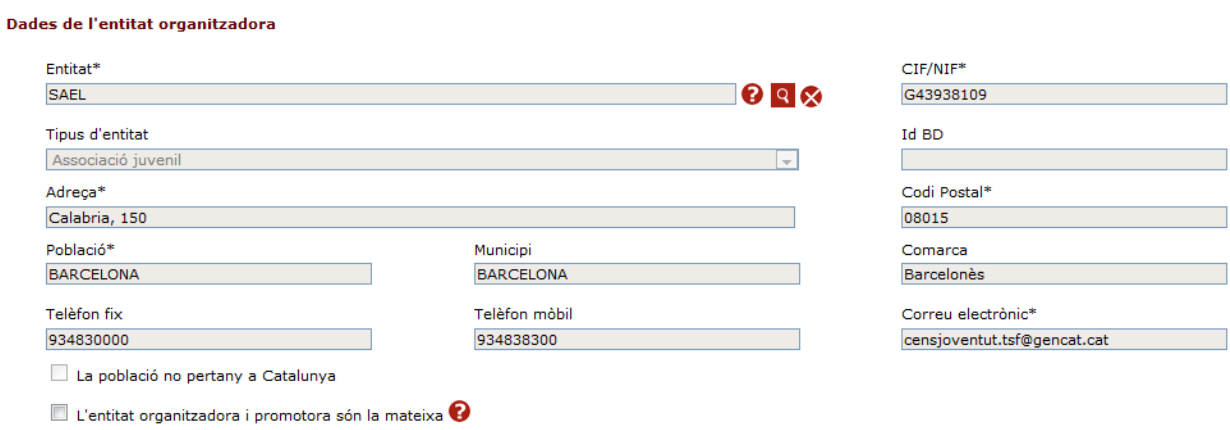

Assegureu-vos que l'entitat que heu seleccionat és la vostra i, en cas contrari, netegeu les dades del cercador clicant a la "X", torneu a fer la cerca i seleccioneu l'entitat correcta.

#### Dades de l'entitat organitzadora

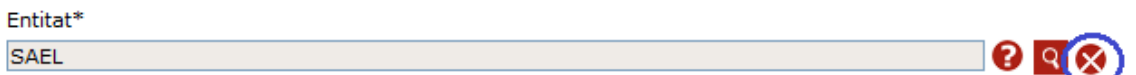

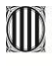

#### **Entitat inscrita en el Cens d'entitatsjuvenils de la Direcció General de Joventut**

La majoria d'entitats d'educació en el lleure (com ara esplais, agrupaments escoltes i, en general, entitats juvenils) estan inscrites en el Cens [d'entitats](http://treballiaferssocials.gencat.cat/ca/ambits_tematics/joventut/associacionisme_i_participacio/cens_d_entitats_juvenils/index.html) juvenils i apareixen en fer la cerca. Per tant, no cal donar-les d'alta de nou.

Si una entitat inscrita en el Cens d'entitats juvenils es dona d'alta també en la base de dades de comunicacions, el registre s'anul·larà per evitar duplicats.

#### **Entitat no inscrita en el Cens d'entitatsjuvenils**

Les entitats com ara empreses de lleure, entitats esportives, centres d'ensenyament, ens locals, AMPA, etc., que vulguin comunicar una activitat, es poden registrar directament quan emplenin el formulari de comunicació d'activitats. La inscripció només s'ha de fer una vegada.

Si una entitat no inscrita en el Cens ja ha notificat anteriorment, les seves dades estan guardades en la base de dades d'entitats i no cal que es doni d'alta cada cop que comunica una activitat. En buscar l'entitat en el cercador i seleccionar-la, les caselles ombrejades del formulari s'emplenen automàticament amb les seves dades.

En canvi, si una entitat comunica una activitat per primera vegada i no està inscrita en el Cens d'entitats juvenils, no es trobarà en el cercador. En aquest cas, s'haurà de donar d'alta com a nova entitat en el formulari, clicant en el botó "Introduir entitat no trobada", que permet introduir les dades de l'entitat directament i desar-les.

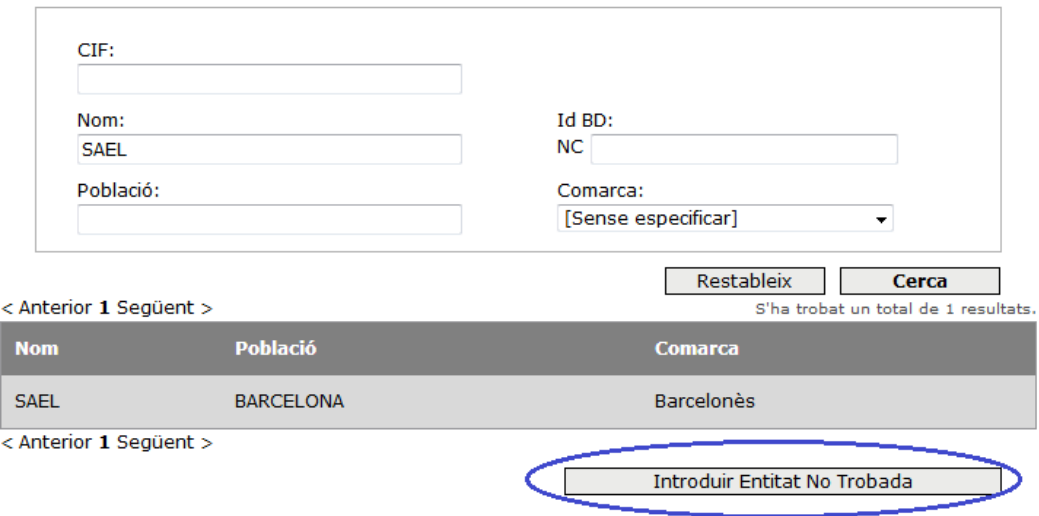

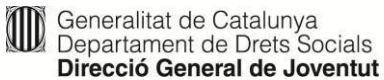

Dades de l'entitat organitzadora

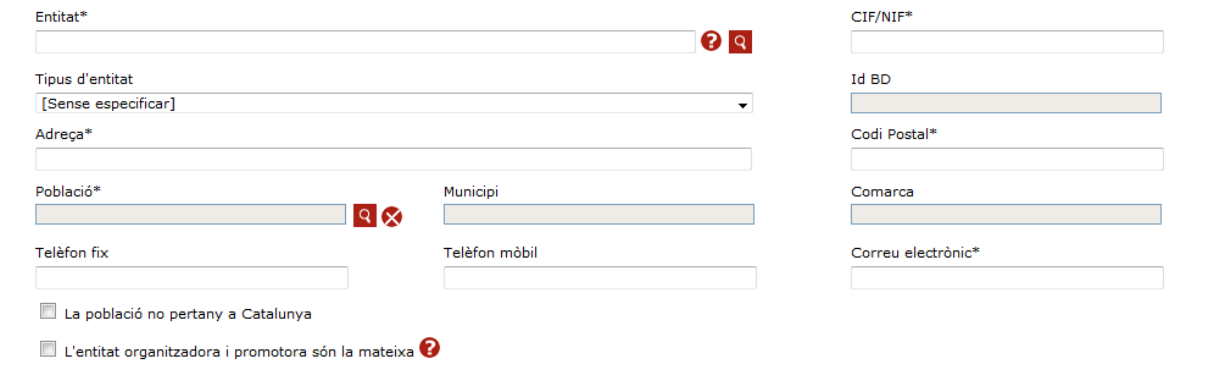

Al final del tràmit, obtindrà un número de registre de la nova entitat en la base de dades de comunicacions d'activitats, començat pel codi "NC" (entitat no censada).

Quan es doni d'alta una nova entitat en la base de dades, es recomana fer servir abreviatures i sigles en la seva denominació, com per exemple:

- AV: Associació de veïns
- AMPA: Associació de mares i pares d'alumnes
- CEIP: Centre d'Ensenyament Infantil de Primària
- CE: Club Esportiu
- CEM: Centre Esportiu Municipal
- EBM: Escola Bressol Municipal
- IES: Institut d'Ensenyament Secundari

#### **Entitats duplicades**

Per evitar duplicats, quan una mateixa entitat es registri més d'una vegada, només serà vàlida l'última que s'hagi donat d'alta (és a dir, la que tingui el número NC més alt) i s'anul·laran les anteriors.

Si ha canviat alguna dada de l'entitat, com a ara el correu electrònic o el número telèfon, podeu modificar les dades sense necessitat de donar-la d'alta novament (vegeu l'apartat següent).

#### **Modificarles dades d'una entitat**

Si voleu modificar dades de l'entitat organitzadora (adreça, correu electrònic, etc.), no cal donar-la d'alta un altre cop, sinó que hi ha dos procediments per a fer-ho:

1. Entitats inscrites en el Cens d'entitats juvenils

Heu de modificar les dades en la base de dades del Cens [d'entitats](http://treballiaferssocials.gencat.cat/ca/ambits_tematics/joventut/associacionisme_i_participacio/cens_d_entitats_juvenils/index.html) juvenils: aneu a l'apartat Consulta i modificació de dades i accediu al cercador d'entitats, on podreu revisar i modificar les dades de l'entitat. La modificació no es automàtica: quan les dades s'hagin validat, rebreu un correu electrònic de confirmació.

2. Entitats inscrites en la base de dades de comunicacions d'activitats (número NC)

En el cas de les entitats no inscrites en el Cens d'entitats juvenils, es poden modificar les dades de l'entitat en el moment de fer una nova comunicació d'activitat. Primer heu de buscar la vostra entitat en el cercador i després clicar al botó "Modificar dades entitat", a la part inferior del cercador. Quan es marca aquesta casella, els camps de l'apartat de dades de l'entitat es desbloquegen i es poden emplenar amb les noves dades, que ja queden guardades a la base de dades en finalitzar el tràmit.

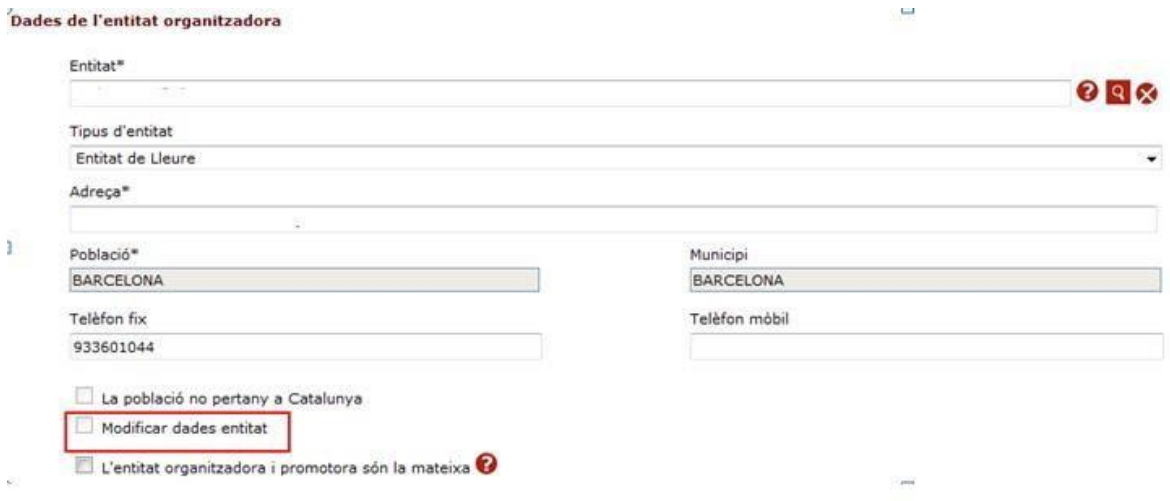

#### <span id="page-8-0"></span>**Entitatpromotora**

En la majoria de casos l'entitat organitzadora i l'entitat promotora d'una activitat són la mateixa: en aquest cas s'ha de marcar la casella corresponent que hi ha al peu del formulari.

#### Dades de l'entitat organitzadora

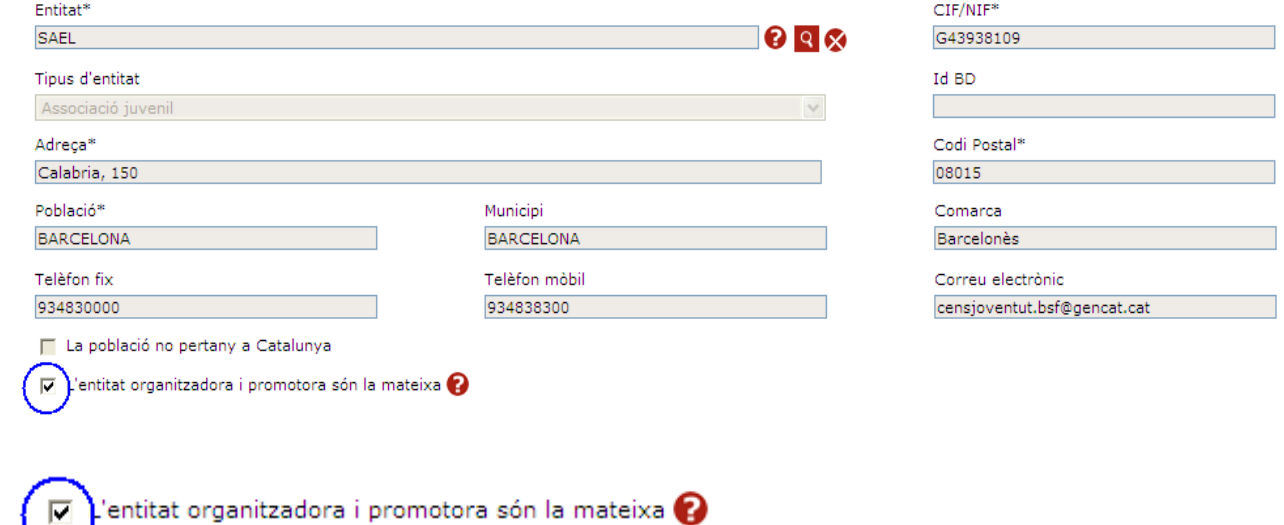

En canvi, quan una entitat encarrega a una altra que organitzi i gestioni l'activitat, es fa necessari distingir entre "entitat organitzadora" (qui organitza i gestiona l'activitat) i "entitat promotora" (entitat, administració o organització que encarrega o subcontracta el servei). En aquest cas, s'ha de desmarcar la casella del formulari i indicar també les dades de l'entitat promotora a l'apartat corresponent que hi ha a continuació de l'entitat organitzadora, i que s'emplena de la mateixa manera.

#### <span id="page-9-0"></span>**Descripció de l'activitat**

#### **Nom activitat**

En aquest camp s'ha de posar la denominació de l'activitat.

Si una activitat es fa per torns o es divideix per grups d'edat, es recomana utilitzar una denominació o codi diferent per a distingir-les fàcilment (per exemple: "colònies grup x", "casal setmana 1, casal setmana 2", etc.).

#### **Observacions**

En aquest camp podeu explicar breument en què consistirà l'activitat, quin n'és el contingut principal o destacable, o bé fer qualsevol observació que considereu necessària. Tingueu en compte que no es tracta d'un camp obligatori i que l'espai per escriure-hi és limitat.

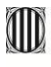

#### **Tipus d'activitat**

La definició de cada tipus d'activitat es pot trobar a l'article 2 del Decret 267/2016. Obriu el desplegable Tipus d'activitat i seleccioneu-ne el que s'adeqüi a l'activitat que aneu a comunicar.

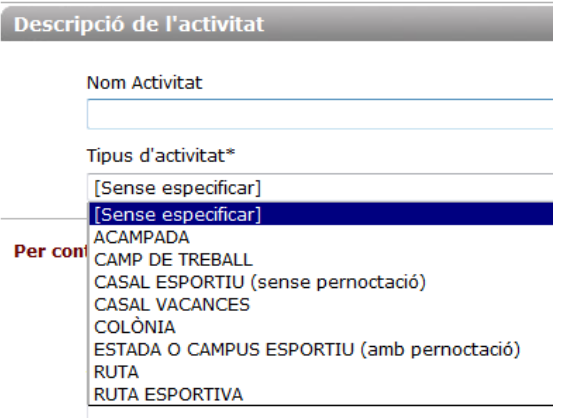

Recordeu que hi ha una sèrie d'activitats que no s'han de comunicar i que es relacionen a l'article 1.3 del Decret esmentat, com per exemple les activitats familiars o les extraescolars.

#### **Casella de verificació només per a determinades activitats excloses**

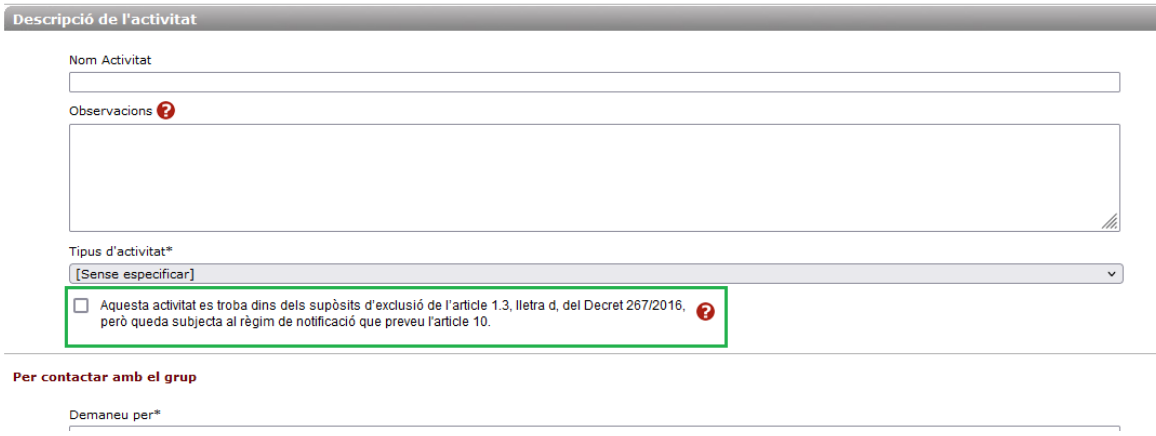

Marqueu aquesta casella només en el cas d'activitats promogudes o organitzades per centres residencials d'acolliment i pels serveis d'intervenció socioeducativa no residencial per a infants i adolescents, així com les activitats promogudes o organitzades per professionals dels centres educatius i dels equips de medi obert, de justícia juvenil, quan els participants siguin menors acollits o atesos en aquests centres i les activitats les dugui a terme el personal propi dels serveis.

Aquesta activitat es troba dins dels supòsits d'exclusió de l'article 1.3, lletra d, del Decret 267/2016, però queda subjecta al règim de notificació que preveu l'article 10.

#### **Municipi on esfa l'activitat**

Utilitzeu la lupa per cercar el municipi on es fa l'activitat. En funció del municipi que seleccioneu en aquest apartat, el cercador de llocs de realització que hi ha a l'apartat següent mostrarà només llocs o instal·lacions que es trobin en el municipi triat.

#### **Data d'inici i data final**

Marqueu en el calendari les dates d'inici i acabament de l'activitat. La data d'inici d'una activitat no pot ser anterior a la data en què aquesta es comunica, ja que, en tractar-se d'un tràmit de comunicació prèvia, les comunicacions no es poden fer amb efectes retroactius.

A efectes de tramitar la comunicació d'activitats, és considera que en general una mateixa activitat no pot durar més de 31 dies. Si una activitat dura més, se n'han de fer com a mínim dues comunicacions.

#### **Còmput dels dies a les activitats**

En funció de si l'activitat es amb pernoctació o sense pernoctació, els caps de setmana s'inclouen o no en el còmput de dies.

Per exemple, si l'activitat és una colònia que es fa entre les dates que es mostren a la imatge següent (06/05/2019 i 20/05/2019), els dos caps de setmana s'inclouen en el còmput total de dies.

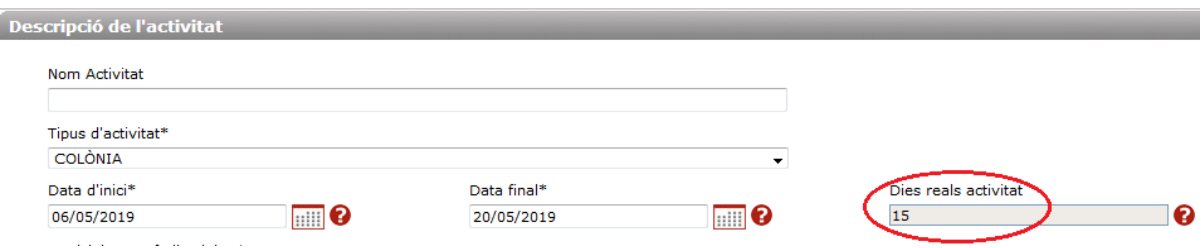

En canvi, si en el mateix període es fa un casal de vacances, els dos caps de setmana no s'inclouen en el còmput total de dies.

Í

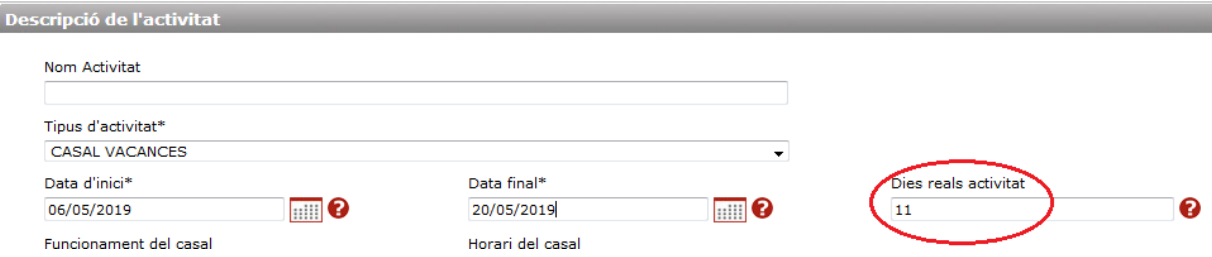

En tot cas, la casella "Dies reals activitat" es pot modificar, si necessiteu ajustar els dies de durada de l'activitat a les necessitats de l'activitat o si hi ha un festiu entremig. Tingueu en compte que els festius d'àmbit local o mòbils no es compten.

#### **Notificació dels casals de vacances persetmanes o quinzenes**

Quan un casal de vacances o esportiu dura més d'una setmana, es pot comunicar com a diverses activitats amb durada setmanal o quinzenal en funció de com hi variï l'assistència (casal setmana 1, casal setmana 2, etc.). És obligatori comunicar d'aquesta manera, si el número de participants i/o l'equip de dirigents varia de manera significativa d'una setmana (o quinzena) a l'altra. En cas contrari, es pot comunicar tot el casal sencer (sempre que no duri més de 31 dies).

S'ha de tenir en compte que, un cop ha començat l'activitat, no es pot modificar la comunicació per canviar-ne les dates. Per no haver d'emplenar de nou un formulari per a cada comunicació i estalviar-vos alguns passos, podeu clonar la primera comunicació que heu fet, mantenint les dades fixes i canviant només les dades variables (com ara les dates de realització o l'equip de dirigents): cliqueu al botó "clonar" que apareix a l'últim pas del tràmit i es generarà una nova comunicació per emplenar. També es pot clonar una notificació a través del cercador, sempre que sigui de l'any en curs. Per a més informació, vegeu més a baix l'apartat d'aquesta Guia Clonar una [activitat.](#page-32-0)

Així mateix, es recomana no esperar als últims dies per a comunicar una activitat: es pot comunicar amb les dades provisionals de participació i completar-la quan es disposi de les dades definitives, accedint al cercador de comunicacions i modificant-la. D'aquesta manera, es pot complir el termini i, en cas que hi hagi incompliments, es poden esmenar abans que comenci l'activitat.

#### <span id="page-12-0"></span>**Lloc de realització**

#### **Nom del lloc on es fa l'activitat**

En aquesta casella, s'ha d'introduir el lloc principal on es realitza l'activitat, en funció del municipi que heu seleccionat prèviament. No és convenient introduir una ubicació múltiple, ja que això pot dificultar la localització del grup en cas d'emergència.

Cliqueu a la lupa per cercar el nom del lloc on es fa l'activitat: s'obre una finestra emergent que permet cercar-lo. Un cop seleccionat, les caselles ombrejades del formulari s'emplenen automàticament.

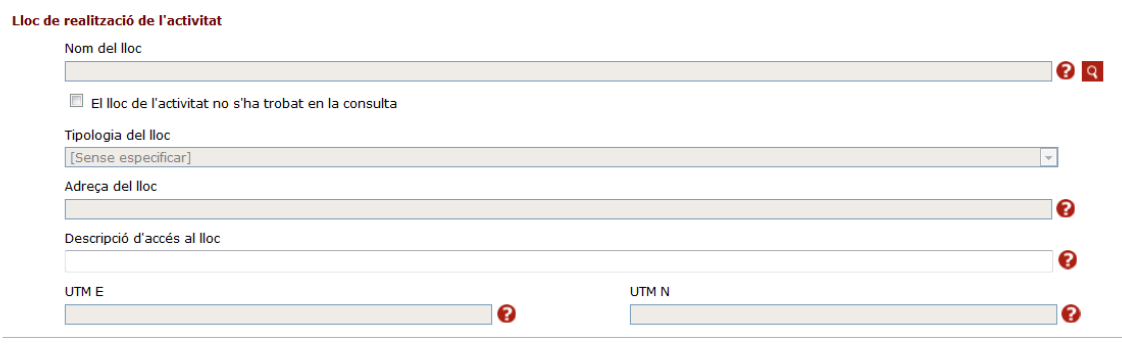

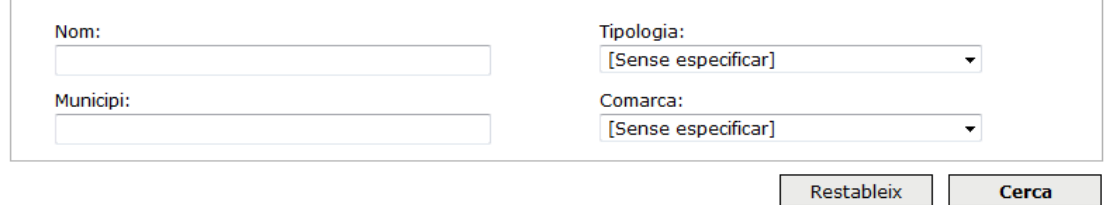

#### **Tipus de llocs de realització**

1. Instal·lació de la Xarxa Catalana [d'Instal·lacions](http://treballiaferssocials.gencat.cat/ca/ambits_tematics/joventut/educacio_en_el_lleure/acces-al-cercador-de-la-xarxa-catalana-dinstallacions-juvenils/) Juvenils de la Direcció General de Joventut: Es troba sempre en el cercador, llevat que estigui inactiva temporalment o de baixa.

2. Qualsevol altre lloc (equipament del Cens [d'equipaments](http://esport.gencat.cat/ca/arees_dactuacio/equipaments-esportius/cens-dequipaments-esportius-de-catalunya-ceec/) esportius, hotel, escola, refugi, càmping, etc.): Es troba en el cercador, només si ja ha estat donat d'alta en una comunicació anterior. No es troba en el cercador quan és el primer cop que es comunica una activitat. En aquest cas, es pot donar d'alta en el moment d'emplenar el formulari (vegeu l'apartat següent).

#### **Lloc de realització no trobat**

Si no trobeu el lloc de realització, marqueu la casella "El lloc de l'activitat no s'ha trobat en la consulta". Aquesta opció desbloqueja el formulari i permet introduir-hi les dades del lloc directament. Igual que en el cas de les entitats, el nou lloc ja quedarà registrat i no cal tornar-lo a introduir en comunicacions posteriors.

Nom del lloc on es fa l'activitat

El lloc de l'activitat no s'ha trobat en la consulta

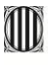

Quan introduïu un nou lloc, és important que indiqueu el nom i les dades d'ubicació de manera precisa, especialment si es troba en el medi natural. En aquests casos la manera més fiable de fer-ho és fent servir les coordenades UTM de geolocalització.

Els lloc de realització que es poden seleccionar en el cercador estan directament relacionats amb el municipi que s'hagi escollit anteriorment. Per tant, si un lloc no apareix en el cercador, pot deure's a que no es troba en el municipi seleccionat, sinó en un altre.

#### **Lloc de realització duplicat o amb dadesincompletes**

La base de dades de llocs de realització es revisa periòdicament i s'eliminen llocs duplicats o amb dades incompletes o poc precises.

#### **Descripció d'accés al lloc**

En determinades activitats també es pot introduir una descripció de l'accés al lloc on es fa l'activitat, especialment quan es tracta d'activitats en el medi natural. Procureu que aquesta sigui al més breu i precisa possible.

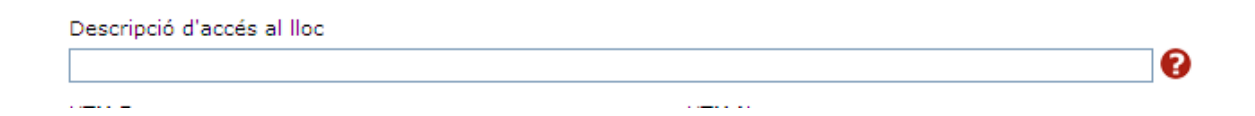

#### <span id="page-14-0"></span>**Informació específica en determinades activitats**

En funció de l'activitat triada, en el formulari apareixeran camps per donar-ne informació específica.

#### **Acampada**

S'ha d'indicar la persona o entitat que cedeix el lloc d'acampada i un telèfon i correu electrònic de contacte.

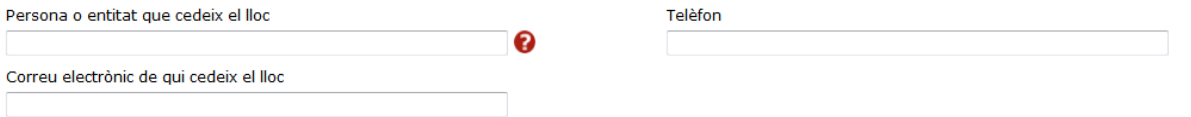

També s'han d'indicar les coordenades UTM de geolocalització del terreny o zona d'acampada.

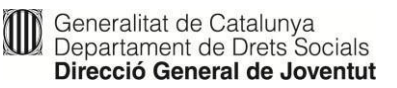

#### **Casal de vacances o casal esportiu**

Quan es selecciona aquest tipus d'activitat, es mostren uns camps específics per indicar:

el funcionament i l'horari del casal.

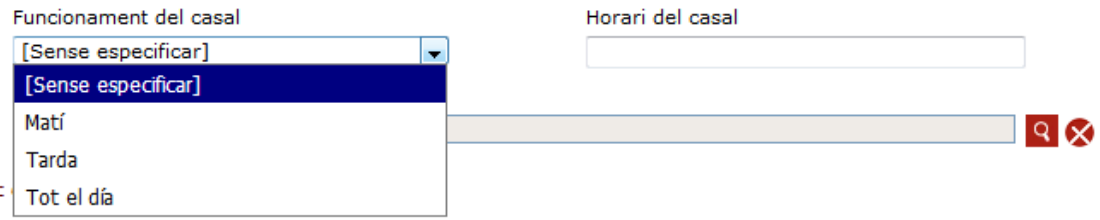

si s'ofereix dinar i de quin tipus (cuina pròpia, servei de càtering o carmanyola).

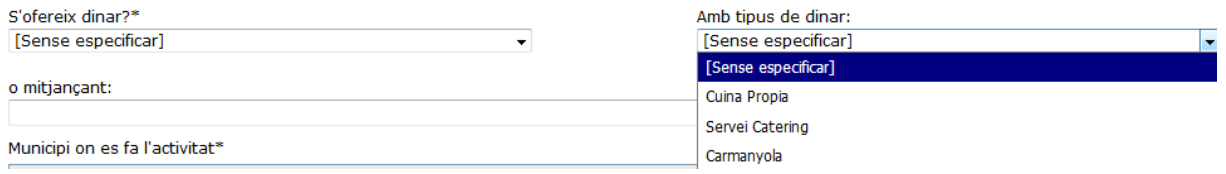

#### **Estada o campus esportiu i camp de treball**

En aquest tipus d'activitats, el formulari de comunicació permet distingir entre el lloc on es pernocta i el lloc on es fa l'activitat, ja que poden ser diferents. Si es tracta del mateix lloc, només és obligatori emplenar el primer apartat.

En tots dos casos, el lloc de realització està relacionat amb el municipi escollit anteriorment: quan s'obre la finestra emergent, el filtre de municipi mostra per defecte el municipi que s'ha seleccionat al principi. No obstant això, en el segon dels camps, Lloc on es fa l'activitat (si es diferent del lloc on es pernocta), es pot posar un altre municipi, si el lloc on es fa l'activitat no està en el mateix municipi on es pernocta.

Si necessiteu esborrar les dades dels llocs en el formulari, heu de tornar a seleccionar el municipi més amunt i les caselles que havíeu omplert es netejaran.

#### **Ruta o ruta esportiva**

La ruta, per definició, és una activitat itinerant i per això s'han d'indicar el municipi d'inici i el de final de la ruta. Quan es selecciona un d'aquests tipus d'activitat, es desplega una graella per introduir els llocs de pernoctació i les poblacions, en funció de la durada de la ruta.

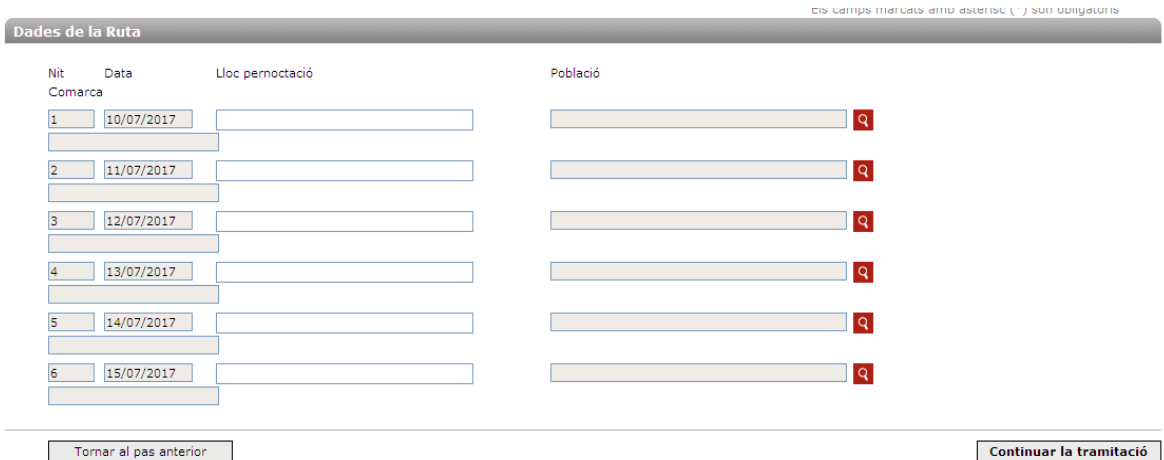

#### **Lloc de pernoctació**

En el camp Lloc pernoctació de la graella heu d'indicar el lloc on es farà nit. Cal que la denominació d'aquest lloc sigui clara i precisa, perquè en cas d'emergència el grup sigui fàcilment localitzable.

#### **Rutestotal o parcialment fora de Catalunya**

Si una ruta es fa totalment fora de Catalunya, no s'ha de complir la normativa catalana i per tant no cal comunicar-la a la Direcció General de Joventut. Recordeu, però, que heu de complir la normativa vigent del lloc on es desenvolupi l'activitat.

Si el municipi d'inici i final de la ruta és a Catalunya, l'activitat s'ha de comunicar sencera, encara que transcorri algun dia fora del territori català.

Si el municipi d'inici o final és fora de Catalunya, s'han de comunicar només els dies què la ruta transcorri en el territori català, sempre i quan es pernocti dues o més nits.

#### <span id="page-16-0"></span>**Dades de contacte**

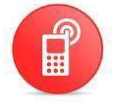

Indiqueu el nom i cognoms de la persona designada per contactar amb el grup durant l'activitat. Faciliteu, si és possible, dos números de telèfon mòbil.

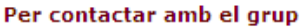

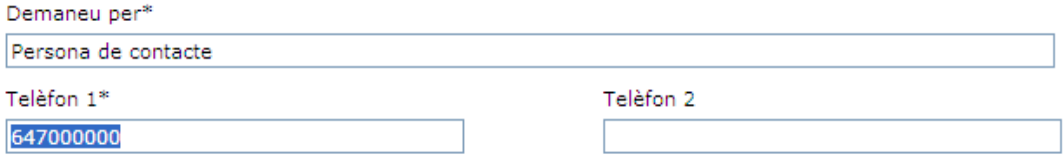

# <span id="page-17-0"></span>Pas 2: dades dels participants a l'activitat

Indiqueu el nombre d'infants i joves, distribuïts d'acord amb les diferents franges d'edat que apareixen en la taula de participants del formulari.

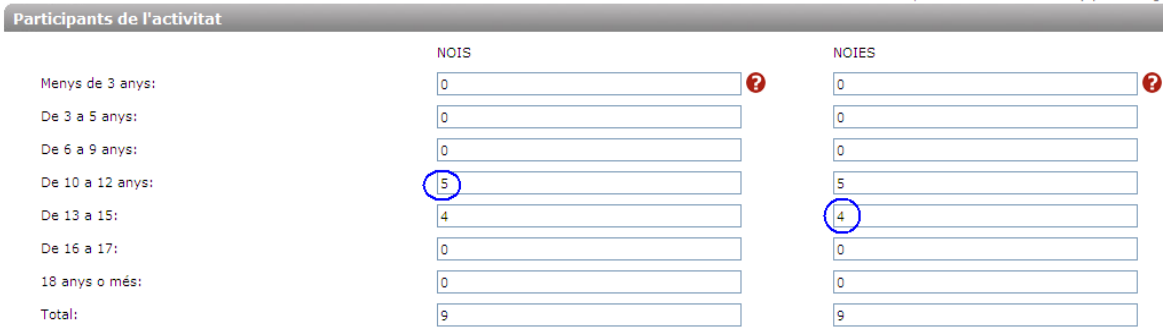

Recordeu que només s'ha de comunicar una activitat si hi participen més de 4 menors de 18 anys: per tant, si hi participen només 4 menors (o menys), no és obligatori comunicarla, tot i que ho podeu fer. Tampoc no s'ha de comunicar si els participants són majors d'edat.

Si hi ha participants menors de 3 anys, tingueu en compte que s'aplica a tot el grup una ràtio de dirigents diferent, d'acord amb l'article 4.7 del Decret 267/2016.

A continuació, poseu l'edat mínima i màxima dels participants en l'activitat, que han d'estar incloses a les franges d'edat indicades. La casella amb el total dels participants, ombrejada en gris, s'emplena automàticament.

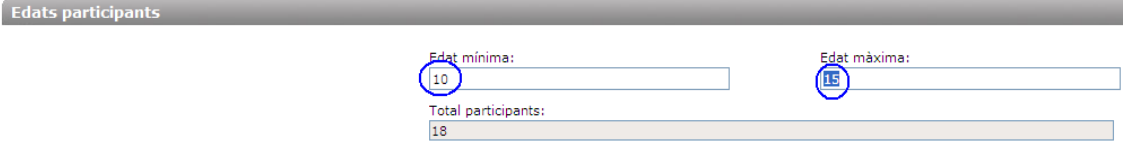

# <span id="page-18-0"></span>Pas 3: dades de l'equip de dirigents de l'activitat, del personal de suport i altres

#### <span id="page-18-1"></span>**Equip de dirigents**

En aquest apartat s'han d'introduir les dades de les persones que conformen l'equip de dirigents, que han de ser majors d'edat i disposar de la titulació requerida en el moment de realitzar l'activitat.

L'activitat es pot modificar fins el mateix dia que comença, de manera que es poden incorporar les titulacions més recents.

Cal tenir en compte que, quan s'introdueixen les dades de l'equip de dirigents, l'aplicació en fa un tractament diferent depenent de si es tracta de titulacions d'educació en el lleure inscrites en el Registre Oficial de [Professionals](https://jovecat.gencat.cat/ca/temes/vacances_i_estades/activitats_educacio_lleure_Recursos_entitats_empreses/Ropell/) de l'Educació en el Lleure de Catalunya [\(ROPELL\)](https://jovecat.gencat.cat/ca/temes/vacances_i_estades/activitats_educacio_lleure_Recursos_entitats_empreses/Ropell/) o altres titulacions (com ara les esportives).

A la pantalla de l'equip de dirigents, apareixen per defecte tantes línies com dirigents calen, com a mínim, per complir la proporció que estableix l'article 4 del Decret d'activitats, però es poden afegir-ne més clicant al botó "Afegir dirigent".

#### **Dirigents amb una titulació que els habilita per a exercir de monitor o director d'educació en el lleure**

Les persones que vulguin exercir de monitor o director a l'equip de dirigents de les activitats d'educació en el lleure que es fan a Catalunya, han d'estar prèviament inscrites com a monitor (M) o director (D) en el ROPELL. Les persones que tinguin el títol i carnet de monitor o de director expedit per la Direcció general de Joventut, ja queden inscrits automàticament en el Registre esmentat, per la qual cosa no han de sol·licitar-hi la inscripció.

Quan empleneu les dades de l'equip de dirigents de lleure en el formulari de comunicació, poseu-hi només els tres primers camps de dades de la persona dirigent de la manera següent:

- 1. el NIF (sense espais, punts ni guionets),
- 2. el tipus de titulació (M o D),
- 3. el número de titulació.

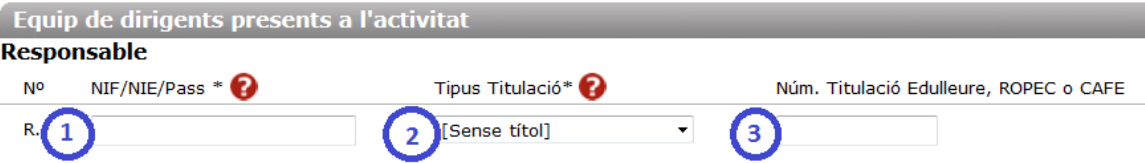

A continuació, cliqueu a la icona  $\frac{a}{10}$  i s'obrirà una finestra amb les dades de la persona dirigent. Seleccioneu-la i la resta de dades del formulari (nom i cognoms, sexe i edat) s'emplenaran automàticament.

En els cas dels números de carnet expedits per la Direcció General de Joventut que són anteriors als que s'indiquen tot seguit, al costat de la casella per al número de titulació apareix una barra i una casella addicional per a posar-hi el número d'escola, d'acord amb el format de numeració que tenen els carnets antics:

- Monitor/a, números anteriors al 115294
- Director/a, números anteriors al 18307

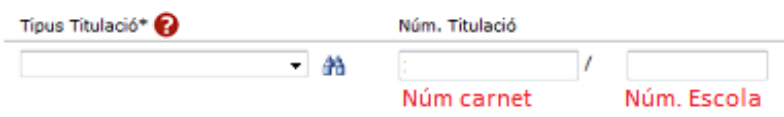

#### **Dirigents amb titulacions esportives**

Les persones que vulguin exercir de monitor o director a l'equip de dirigents de les activitats d'educació en el lleure de caire esportiu que es fan a Catalunya, han d'estar prèviament inscrits com a monitor esportiu (EM) o director esportiu (ED) en el ROPEC (Registre Oficial de [Professionals](https://esport.gencat.cat/ca/tramits/tramit/Registre-Oficial-de-Professionals-de-lEsport-de-Catalunya?category=74730908-a82c-11e3-a972-000c29052e2c) de l'Esport de Catalunya).

Quan empleneu les dades de l'equip de dirigents de lleure en el formulari de comunicació, poseu-hi primer les dades següents de la persona dirigent:

- 1. el NIF (sense espais, punts ni guionets),
- 2. el tipus de titulació (EM o ED),
- 3. el número de titulació.

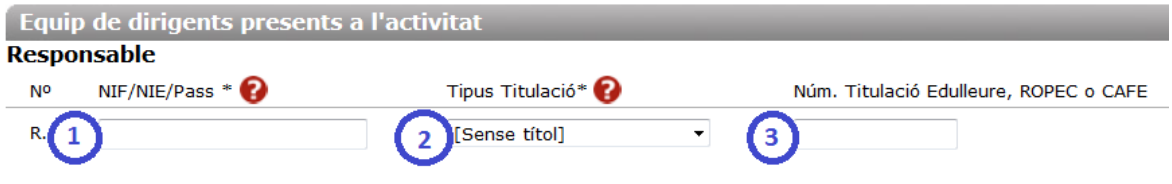

A continuació, cliqueu a la icona  $\frac{34}{11}$  i s'obrirà una finestra amb les dades de la persona dirigent.

#### **Titulacions que es poden seleccionar en el desplegable "Tipustitulació" del formulari**

#### **Titulacions d'educació en el lleure**

- **D**: Titulació de director/a d'activitats d'educació en el lleure expedit per la Direcció General de Joventut o mitjançant certificat d'inscripció en el ROPELL.
- **DCA**: Director/a provinent d'una altra comunitat autònoma i que no resideix a Catalunya.
- **M**: Titulació de monitor/a d'activitats d'educació en el lleure expedit per la Direcció General de Joventut o mitjançant certificat d'inscripció en el ROPELL.
- **MCA**: Monitor/a provinent d'una altra comunitat autònoma i que no resideix a Catalunya.
- **TSEI**: Tècnic/a superior en Educació Infantil (exclusivament per a activitats amb menors de 3 anys)

#### **Titulacions esportives**

- **CAFE**: Col·legiat/ada en el Col·legi Oficial de Llicenciats en Ciències de l'Activitat Física i de l'Esport de Catalunya (COPLEFC).
- **ED**: Certificat d'inscripció en el ROPEC, com a director/a esportiu/iva.
- **EM**: Certificat d'inscripció en el ROPEC, com a mínim de monitor/a esportiu/iva.

Més informació: Formació [d'educadors](https://jovecat.gencat.cat/ca/temes/educacio_i_formacio/formacio_educacio_en_el_lleure/) en el lleure

#### <span id="page-20-0"></span>**Telèfon de la persona responsable**

La persona de l'equip de dirigents que sigui responsable de l'activitat ha d'estar sempre localitzable: poseu el seu número de mòbil en el camp corresponent del formulari.

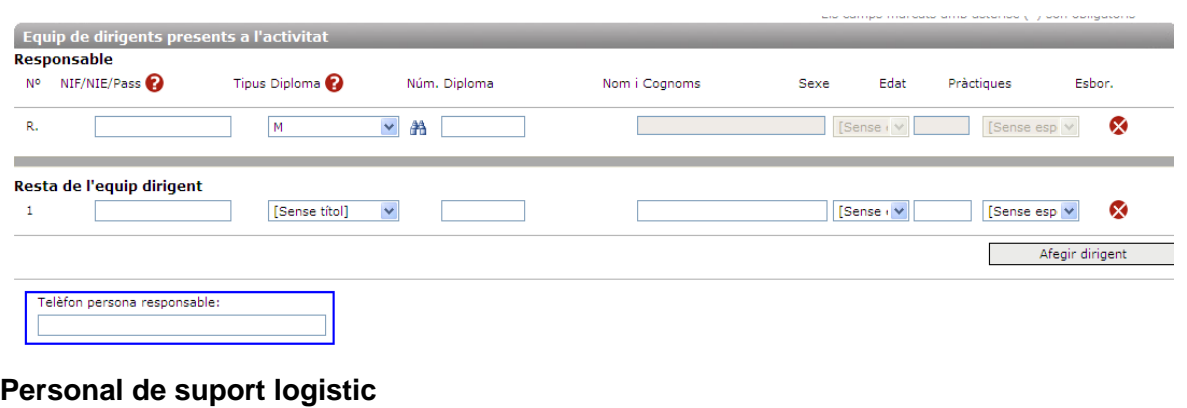

<span id="page-20-1"></span>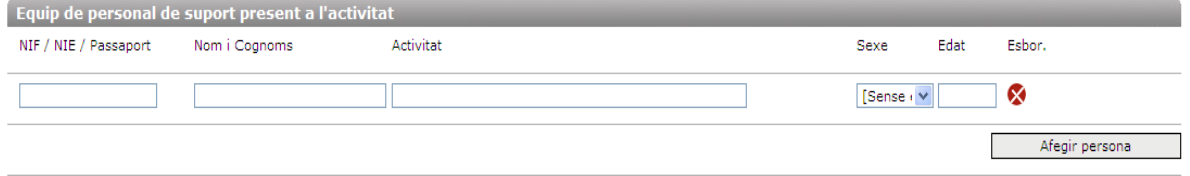

Empleneu els camps de dades personals i, en el camp Activitat, indiqueu la tasca que el personal de suport desenvolupa en el transcurs de l'activitat, per exemple:

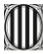

Generalitat de Catalunya<br>Departament de Drets Socials Direcció General de Joventut

- Premonitor o CIATE (Curs d'Iniciació a Tècnic d'Esport): com que es tracta de persones menors d'edat, no poden formar part de l'equip de dirigents a les activitats d'educació en el lleure.
- Intendent, cuiner o xofer (especialment en rutes i acampades).

Quan hagueu acabat d'emplenar les dades de l'equip de dirigents i de suport logístic, cliqueu a "Desar i continuar".

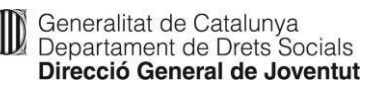

#### <span id="page-22-0"></span>**Declaracionsresponsables**

Marqueu les caselles de les declaracions responsables i a continuació cliqueu el botó de continuar la tramitació per anar al pas següent.

# <span id="page-22-1"></span>Pas 4 (o Pas 5 en cas de rutes): validació de dades i incompliments

A la pantalla de resultat de la validació, es poden mostrar diferents avisos relacionats amb algun incompliment del Decret:

- ràtio i titulacions de l'equip de dirigents
- equip de suport logístic
- instal·lació on es realitza l'activitat
- termini de notificació inferior a 7 dies

L'exemple següent mostra una imatge de pantalla de validació de dades final amb alguns incompliments.

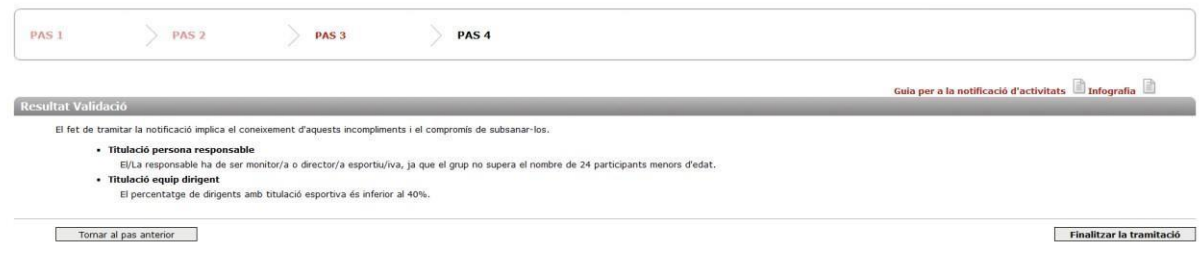

#### <span id="page-22-2"></span>**Incompliments del Decret 267/2016**

La taula següent mostra els diferents tipus d'incompliment i els articles del Decret corresponents.

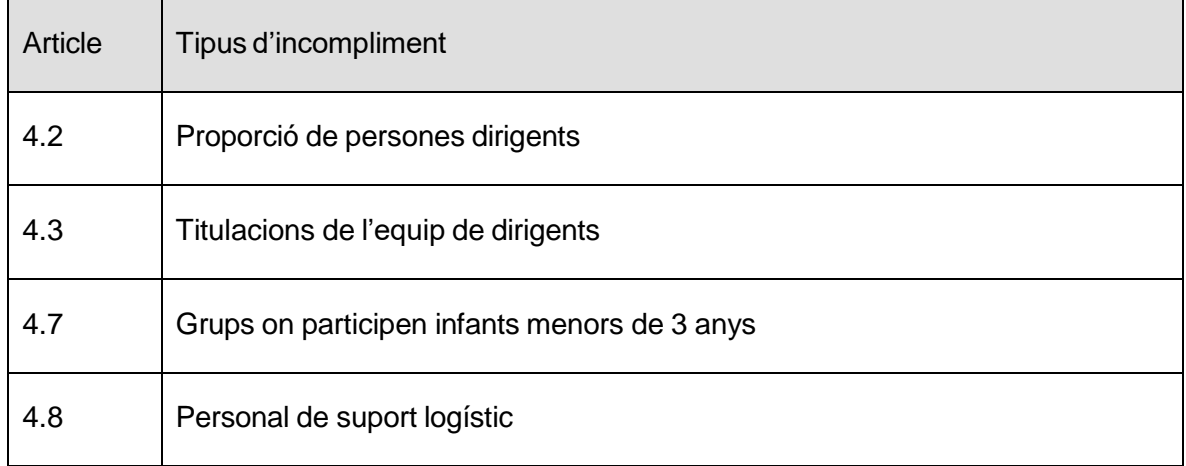

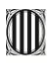

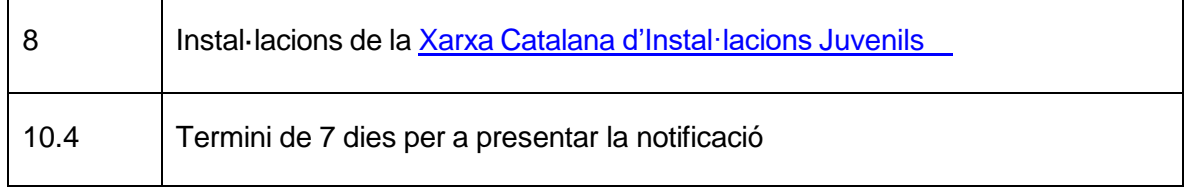

La comunicació d'una activitat es pot fer encara que aquesta tingui incompliments en la ràtio de dirigents o en la instal·lació. L'objectiu d'aquests avisos és que la comunicació es pugui esmenar abans que comenci l'activitat, a través del cercador de [comunicacions](https://dretssocials.gencat.cat/ca/ambits_tematics/joventut/educacio_en_el_lleure/acces-al-cercador-de-notificacions-per-a-entitats/) per a [entitats.](https://dretssocials.gencat.cat/ca/ambits_tematics/joventut/educacio_en_el_lleure/acces-al-cercador-de-notificacions-per-a-entitats/) És a dir, no cal fer-ne una de nova, sinó que es pot corregir la primera.

#### <span id="page-23-0"></span>**Avís de possibles comunicacions duplicades**

En el cas en que es detectin coincidències amb comunicacions prèvies i, per tant, possibles comunicacions duplicades, se'n mostra un llistat amb l'opció de consultar-les clicant-hi a sobre abans de validar la comunicació en curs.

# <span id="page-24-0"></span>**Termini de comunicació**

La comunicació també es pot enviar encara que es faci fora del termini de 7 dies recomanat (en aquest cas l'avís és merament informatiu i no es pot modificar).

Es recomana no esperar als últims dies per comunicar l'activitat: el tràmit es pot fer en qualsevol moment amb les dades provisionals i modificar-les abans que comenci l'activitat quan ja es disposi de les dades definitives, accedint al cercador de comunicacions.

Us recordem que no es pot comunicar una activitat amb efectes retroactius.

# <span id="page-24-1"></span>Pas final del tràmit de comunicació

Si considereu que la comunicació de l'activitat és correcta, cliqueu al botó "Finalitzar la tramitació": ja s'ha comunicat l'activitat i en el mateix moment us en podeu descarregar l'imprès. Recordeu que es tracta d'un tràmit de comunicació prèvia i no cal cap confirmació ni validació administrativa posterior.

En cas contrari, podeu tornar al pas anterior, i revisar la comunicació abans d'enviar-la.

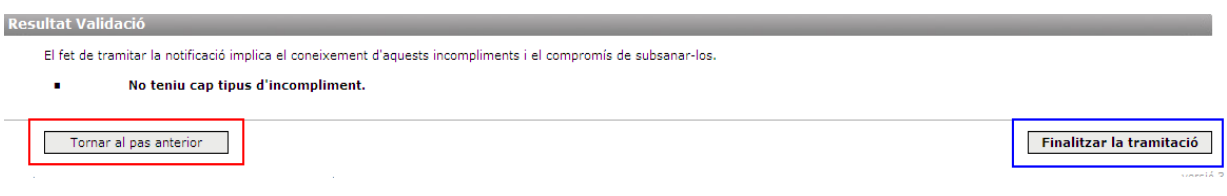

#### <span id="page-24-2"></span>**Pantalla resum i imprès de la comunicació**

Finalment, es mostra una pantalla resum amb les dades següents:

el número de registre de la comunicació

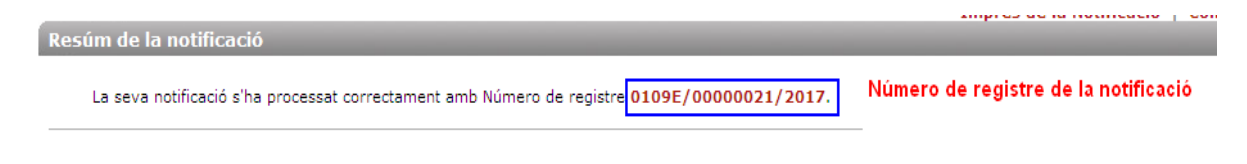

 el número d'identificació de l'entitat organitzadora començat per NC, si s'ha donat d'alta en la base de dades de comunicacions.

Recordi que el NÚMERO DE ID. BD DE L'ENTITAT ORGANITZADORA és el NC98571. Número d'identificació de l'entitat en la Aquest número només és vàlid a efectes de la notificació i no implica que aquesta entitat erbase de dades (Id BD)

En una finestra emergent, es genera el PDF amb el resum de la comunicació que s'acaba d'enregistrar perquè l'imprimiu o el deseu a vostre ordinador, ja que la persona responsable de l'activitat l'ha de tenir a mà durant l'activitat. A l'extrem superior dret de l'imprès de la comunicació és on figura el número de registre d'entrada.

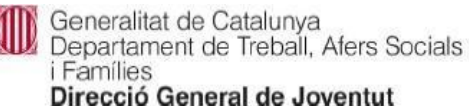

2017

#### Notificació d'activitat d'educació en el lleure a la qual participen menors de 18 anys

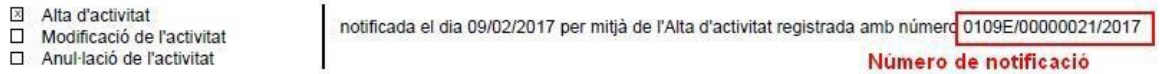

#### <span id="page-25-0"></span>**Comunicacionsduplicades**

Les comunicacions d'una mateixa activitat que estiguin repetides s'anul·laran, de manera que només serà vàlida la darrera que s'hagi registrat (és a dir, la que tingui el número de registre més alt).

#### <span id="page-25-1"></span>**No us heu pogut imprimirla comunicació?**

Això es pot deure a que el navegador té activat el bloqueig de finestres emergents i no s'ha obert la pantalla. Podeu desbloquejar les finestres emergents des de la configuració del navegador.

Recordeu que podeu accedir en qualsevol moment a les vostres comunicacions entrant en el cercador de comunicacions, tal com s'explica en el capítol següent.

# <span id="page-26-0"></span>**Cercador de comunicacions d'activitats d'educació en el lleure**

Un cop s'ha enviat i registrat una comunicació d'activitat, s'hi pot tornar a accedir mitjançant el cercador de [comunicacions.](http://treballiaferssocials.gencat.cat/ca/ambits_tematics/joventut/educacio_en_el_lleure/acces-al-cercador-de-notificacions-per-a-entitats/)

El cercador de comunicacions d'activitats és una eina que permet a les entitats:

- consultar les comunicacions presentades durant l'any en curs i l'any anterior (incloent les que tenen algun incompliment o les activitats que han estat visitades).
- modificar i anul·lar comunicacions d'activitats fetes durant l'any en curs
- clonar comunicacions presentades durant l'any en curs
- imprimir la comunicació d'una activitat

## <span id="page-26-1"></span>Tipus de cerca

El cercador de comunicació d'activitats permet fer cerques per número de comunicació o bé per número d'entitat organitzadora. Aquesta cerca dona accés a una carpeta on apareixen totes les comunicacions que ha fet una entitat en una època determinada. La cerca per entitat distingeix entre

- entitat inscrita en el Cens d'entitats juvenils o
- entitat inscrita a la base de dades de notificacions amb número NC (no censada).

En tots els tipus de cerca, es demanen també el nom i cognoms i el NIF de la persona que accedeix al cercador (que no ha de ser necessàriament la mateixa persona que ha fet la notificació). A continuació, ho expliquem amb més detall:

#### **Cerca per comunicació individual**

Es pot trobar una notificació anant al primer apartat del cercador i posant-hi el número de registre de la comunicació (que trobareu a l'extrem superior dret de l'imprès en PDF). S'haurà d'indicar, també, el CIF de l'entitat o el NIF de la persona física organitzadora de l'activitat.

#### **Cerca per entitat organitzadora**

També es poden cercar totes les comunicacions d'activitat que ha fet una entitat organitzadora per un període de temps o època de l'any concrets. A diferència del cercador anterior, en aquest cas no cal indicar el número de la comunicació, sinó el de l'entitat.

La cerca per entitat permet recuperar una comunicació, si no us l'heu poguda imprimir i no disposeu del número de registre, ja que retorna un llistat amb totes les comunicacions. Si n'heu fet moltes, podeu localitzar-les fàcilment.

La cerca per entitat es pot fer des de dos apartats diferenciats (el segon i el tercer del cercador), en funció de si l'entitat organitzadora està inscrita en el Cens d'entitats juvenils de la Direcció General de Joventut o no.

1. Entitat censada a la DGJ (esplai, agrupament escolta o entitat juvenil)

Si una entitat està inscrita en el Cens d'entitats juvenils, s'ha de posar el número que figura en la Resolució d'inscripció en el Cens que es va notificar a l'entitat en el seu dia.

2. Altres entitats (empresa de lleure, entitat esportiva, centre d'ensenyament...)

Si es tracta d'una entitat no censada o d'una persona física, s'ha de posar el número d'identificació en la base de dades de notificacions, començat per NC (no censada).

Si no recordeu el número de registre de la vostra entitat en la base de dades de comunicacions, podeu enviar un correu a la bústia d'activitats perquè us el facilitem.

# <span id="page-27-0"></span>Funcionalitats del cercador de comunicacions

#### <span id="page-27-1"></span>**Pantalla principal del cercador**

Una vegada s'accedeix a la pantalla principal del cercador, es mostra per defecte una relació de les activitats comunicades durant l'any en curs i ordenades per número de registre.

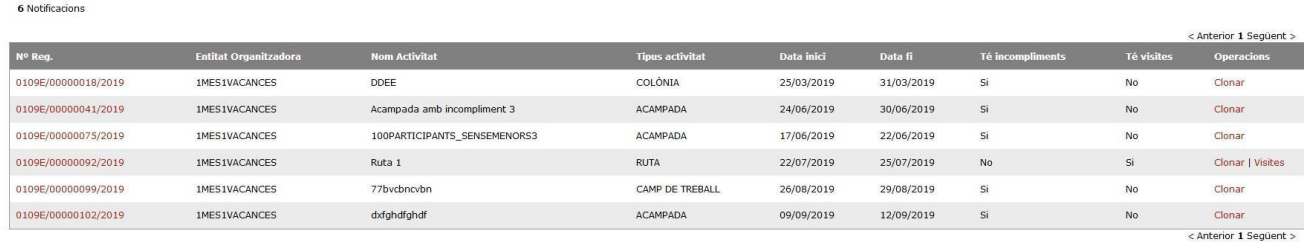

Entre d'altres dades, s'indica si l'activitat té incompliments no esmenats o visites.

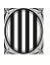

Generalitat de Catalunya<br>Departament de Drets Socials Direcció General de Joventut

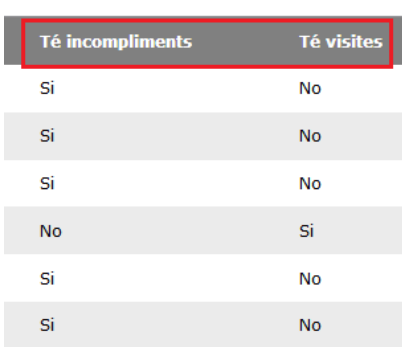

Tota la informació que es veu en pantalla es pot exportar a un arxiu d'Excel, clicant al botó "Exporta".

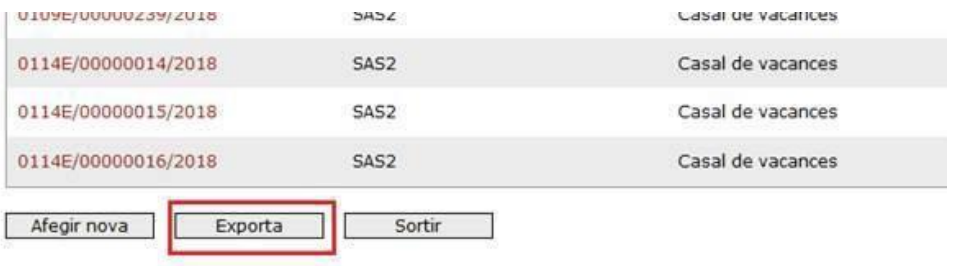

També es pot donar d'alta una comunicació des del cercador, clicant al botó "Afegir nova". Si es fa d'aquesta manera, es mostrarà un nou formulari de comunicació amb les dades de l'entitat organitzadora carregades per defecte.

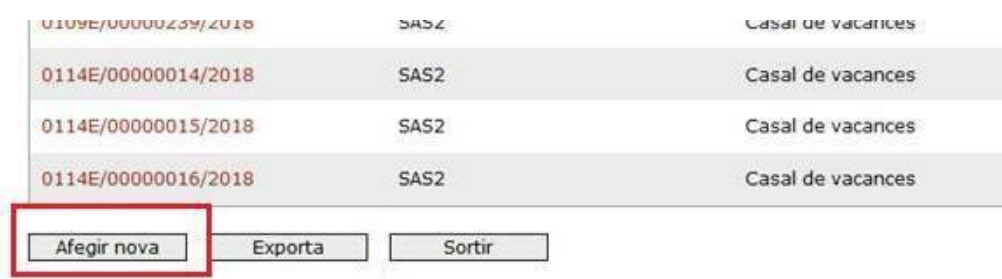

Per a seleccionar una comunicació, cliqueu al número de registre que apareix a la primera columna de la pantalla principal i s'obrirà una pàgina resum amb les dades de l'activitat.

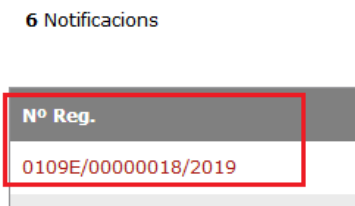

Podeu modificar l'activitat seleccionada, anul·lar-la, clonar-la o bé imprimir-la, desplaçantvos amb el cursor al final de la pantalla, on es troben els botons corresponents. Quan es prem el botó de clonar o modificar, es mostra el formulari de comunicació amb les dades de la comunicació carregades i els camps en mode edició.

També us podeu imprimir el PDF de la comunicació, clicant al botó "Impressió notificació sencera". Aquesta opció és útil si voleu recuperar una notificació i no disposeu del número de registre.

Si no apareix el botó Modificar al final de la pantalla, es perquè l'activitat seleccionada ja no es pot modificar, bé perquè ja ha començat o bé perquè està anul·lada (Vegeu més avall l'apartat Modificar dades d'una activitat notificada).

#### <span id="page-29-0"></span>**Comunicacions amb incompliments o amb visites**

Tornant a la pantalla principal, es poden filtrar les comunicacions visitades o que tenen algun incompliment que no s'ha esmenat, marcant les caselles corresponents:

Només comunicacions amb incompliments: comunicacions que tinguin algun incompliment, per accedir-hi i corregir-lo, sempre i quan l'activitat encara no hagi començat.

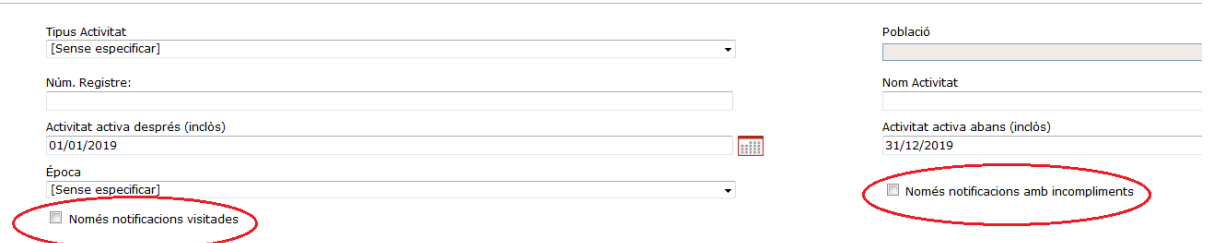

Només comunicacions visitades: activitats que s'hagin visitat durant el període seleccionat.

Si es consulta una activitat que tingui visites, es pot imprimir el full de la visita anant a la columna Operacions i clicant a Visites.

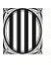

Generalitat de Catalunya<br>Departament de Drets Socials<br>**Direcció General de Joventut** 

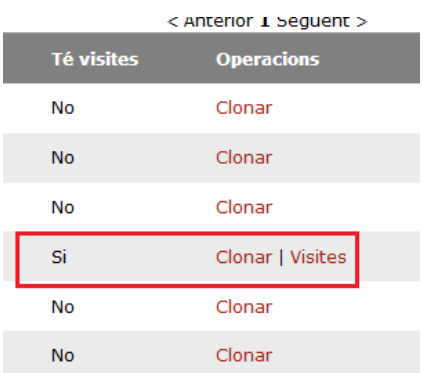

A la pantalla següent, cliqueu a sobre de la data de la visita seleccionada i podreu accedir al resum de la visita i imprimir-vos-en el full.

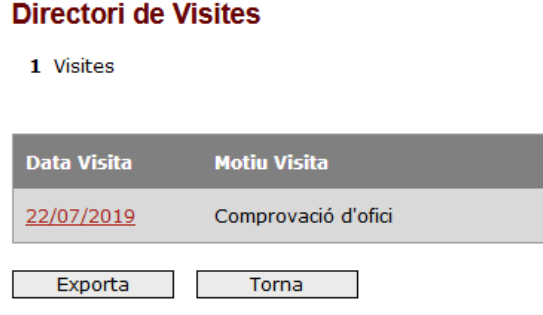

#### <span id="page-30-0"></span>**Consulta de comunicacions per a gransfederacions o moviments Edulleure**

Quan les grans federacions o moviments d'educació en el lleure entren en el cercador de comunicacions, poden trobar-hi totes les entitats membres que hi estan vinculades i accedir a les seves comunicacions.

Igualment poden consultar-ne les que tenen incompliments o visites tal com s'ha indicat en l'apartat anterior.

#### <span id="page-30-1"></span>**Modificar dades d'una activitat comunicada**

Com a norma general, una comunicació no es pot modificar quan ha començat l'activitat. La modificació és obligatòria quan a la comunicació original s'ha produït un incompliment (vegeu el Pas 4 d'aquesta guia) o les dades inicials estan incompletes i s'ha de fer abans que comenci l'activitat.

No obstant això, es permet modificar una comunicació fins a uns dies després del començament de l'activitat, per causes sobrevingudes i justificades, com per exemple, si s'ha de substituir un membre de l'equip de dirigents inicial per baixa. El que no es pot fer, és canviar les dates de la comunicació quan ja ha començat l'activitat.

En tot cas, quan una comunicació d'activitat no es pugui modificar, no es mostrarà el botó Modificar en el cercador de comunicacions.

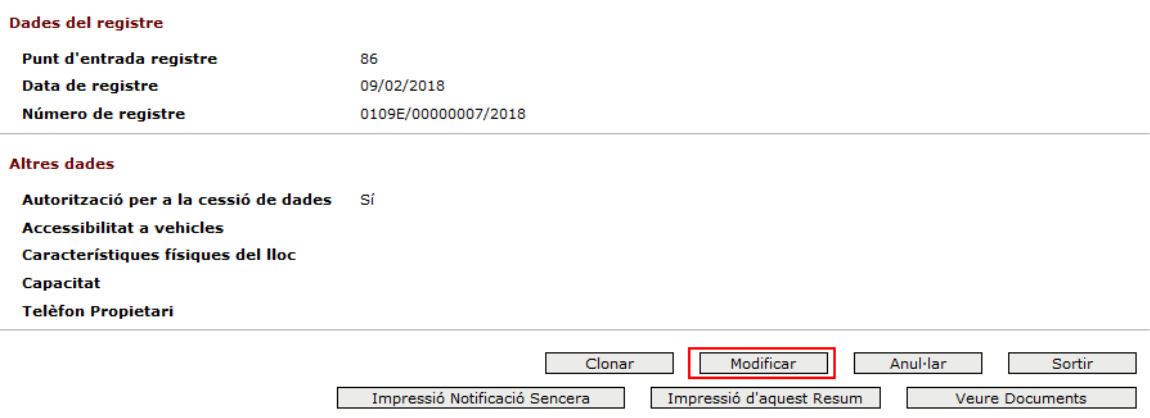

En aquests casos, si necessiteu modificar una comunicació i l'aplicació no us ho permet, podeu enviar un correu a la bústia d'activitats explicant-ne les causes i indicant de quina modificació es tracta.

#### <span id="page-31-0"></span>**Modificar l'equip de dirigents**

Quan necessiteu modificar les dades d'un dirigent, es recomana esborrar primer totes les dades i emplenar-les de nou. Si les escriviu a sobre directament, sense haver-les esborrat, pot donar error.

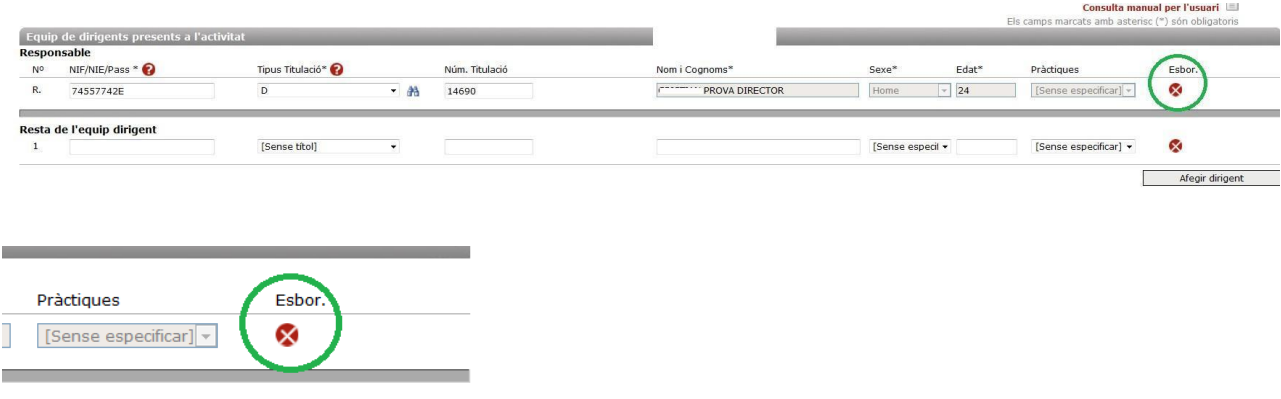

Per afegir dirigents nous, només heu de clicar al botó Afegir dirigent i es crearà un nou registre en blanc que podeu emplenar.

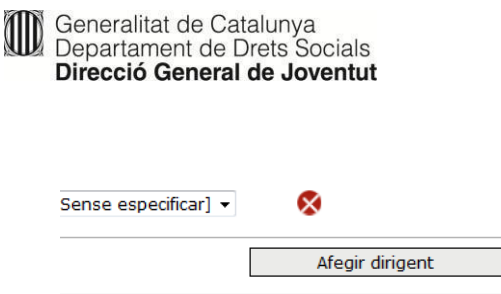

#### <span id="page-32-0"></span>**Clonar una activitat**

El formulari de comunicació permet duplicar comunicacions d'activitats durant l'any en curs. Aquest procediment s'anomena "clonar" i permet generar una nova comunicació partint de la primera, és a dir, fent servir dades introduïdes prèviament sense haver d'introduir totes les dades de nou.

Aquest procediment és útil, per exemple, si s'organitza un casal de vacances per setmanes, que implica haver de fer diverses comunicacions: se'n pot clonar la primera i reproduir-la canviant-hi només les dades que variïn, de manera que ens estalviem de fer una nova comunicació per a cada setmana.